# handout - Popup Fenster Startseite (Home)

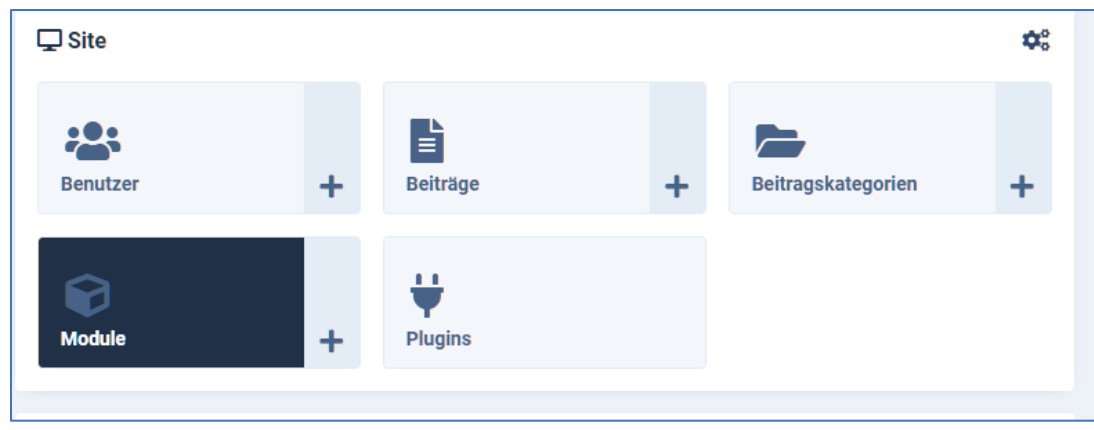

Sie finden das Popup Fenster unter Module

Das Modul heißt Popup Startseite der Typ ist Auto OnPageLoad Popup.

## Anzeigezeitraum

- Reiter Modul rechte Spalte
	- o Hier bleibt die Titelanzeige immer auf "Verbergen" stehen, die Überschrift zum Popup Fenster wird mit im Textfeld hinterlegt und kann formatiert werden.
	- o Die Position bitte nicht ändern!
	- o Status ist im Moment "veröffentlicht" allerdings sind die Zeiträume zur Anzeige ausschlaggebend.
	- o Wenn Sie das Fenster anzeigen lassen möchten, geben Sie im Feld "Veröffentlichung starten" das Startdatum ein. Das Anzeigenende des Fensters kann im Feld "Veröffentlichung beenden bei der Anlage schon mit belegt werden.

Kontrollieren Sie die Eingaben vor allem in den Datumfeldern.

#### **Wichtig**

Sie können im Feld "Veröffentlichung beenden" schon bei der Aktivierung ein Ende-Datum setzen.!!!

#### o Wichtig: Reiter Einstellungen

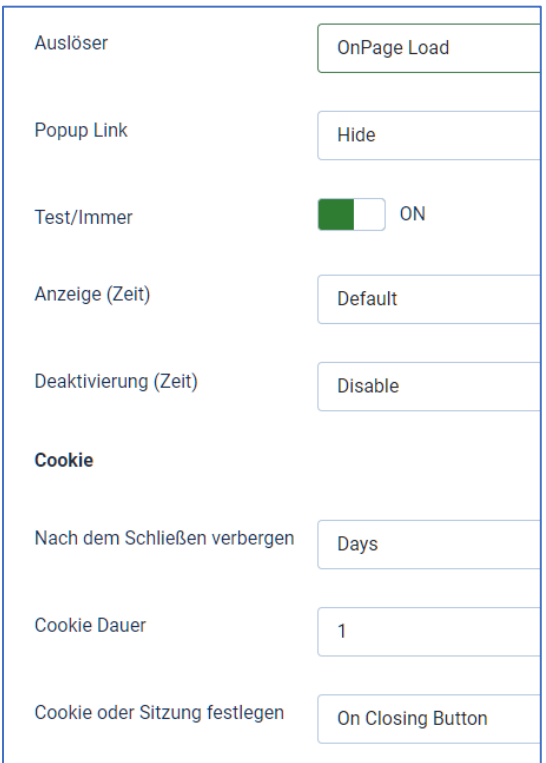

#### • **Auslöser**

- o **OnPage Load** : Das Popup öffnet sich automatisch, wenn die Seite geladen wird. (Unsere Empfehlung)
- o **OnPage Scroll** : Das Popup öffnet sich, wenn die Seite gescrollt wird. Die *Scroll-Tiefe* kann nach der Auswahl definiert werden.
- o **OnPage Exit** : Eswird die Exit-Page-Intent-Technologie verwendet. Wenn der Benutzer versucht, den Cursor auf die Schließen-Schaltfläche des Browsers zu bewegen, wird das Popup automatisch geöffnet.
- o **OnScroll to Bottom** : Wenn der Benutzer vollständig zum Ende der Seite scrollt, wird das Popup einmal geöffnet.
- o **OnClick** : Das Popup öffnet sich, wenn Sie auf den Link oder das Bild klicken. Sie können den Link oder das Bild für das Popup festlegen und es an einer Modulposition veröffentlichen. Stellen Sie Popup-Link-Parameter auf **Anzeigen ein (Show).**
- **Popup-Link :** Sie können den Popup-Link ein- oder ausblenden, der an der Modulposition angezeigt wird. Das Popup kann nur mit **[loadposition](https://docs.joomla.org/How_do_you_put_a_module_inside_an_article%3F) mit einem Text oder Bild innerhalb eines Moduls oder Artikels verknüpft werden.** *Es kann nicht mit einem Menüpunkt oder einem anderen Modul verknüpft werden.*
- **OnClick-Element/Link:** Das OnClick-Element kann ein Bild oder ein beliebiger HTML-Text sein. Sie können Ihren eigenen HTML-Code hinzufügen und ihn stilisieren, indem Sie CSS zu den zusätzlichen CSS-Parametern in den erweiterten Einstellungen hinzufügen.
- **OnClick-Text:** Sie können einfachen Text hinzufügen oder HTML mit Klasse, ID und verschiedenen Attributen hinzufügen.
- **Bild auswählen:** Option zum Auswählen eines Bilds aus der Mediengalerie und zum Verknüpfen mit dem Popup.
- **Testmodus:** Wenn der Testmodus auf EIN eingestellt ist, werden keine Cookies/Sitzungen im Browser gespeichert. Wir empfehlen diese Einstellung, das Popup wird dann zwar bei jedem Aufruf angezeigt aber es wird kein Cookie gesetzt. Wollen Sie dies nicht dann, können Sie es auf **AUS** stellen . Die Funktion wird bereitgestellt, um alle Einstellungen ordnungsgemäß abzuschließen, bevor das Cookie oder die Sitzung für den Browser festgelegt wird, und Sie müssen Ihr Browser-Cookie nicht löschen, um die korrekten Einstellungen immer wieder vorzunehmen. Wenn Sie möchten, dass das Popup bei jedem einzelnen Besuch immer wieder geöffnet wird, können Sie es auf EIN stellen, das Cookie oder die Sitzung wird nicht gespeichert.
- **Anzeige (Zeit) :** Mit dieser Funktion können Sie das Öffnen des Popups auf der Seite nach einigen Sekunden verzögern. Angenommen, Sie möchten, dass das Popup nach 10 Sekunden geöffnet wird, stellen Sie den Parameter "Popup wird **automatisch geöffnet nach** " auf 10000 ein (10 Sekunden = 10000 ms). Wenn Sie möchten, dass das Popup sofort geöffnet wird, wählen Sie **Standard** (Default) anstelle von **Wert zuweisen (Assign value)**
- **Deaktivierung (Zeit):** Nachdem das Popup geöffnet wurde, wenn Sie das Popup automatisch nach beispielsweise 5 Sekunden schließen möchten, können Sie Aktivieren auswählen **und** den Parameter **Popup wird automatisch geschlossen nach** auf 5000 (5 Sekunden = 5000 ms) setzen. Wenn Sie das Popup automatisch schließen möchten, setzen Sie es auf Deaktivieren (Disabled)
- **COOKIE**
- **Die Einstellung muss nur gemacht werden, wenn der Test Modus auf Aus ist.**
- **Nach dem Schließen verbergen** Sie können dies je nach Ihren Anforderungen auf Sitzung, Sekunden, Minuten, Stunden oder Tag einstellen.
- **Cookie-Dauer** : Dies akzeptiert einen numerischen Wert, zum Beispiel soll das Cookie in 15 Minuten ablaufen, also können Sie in diesem Feld einfach 15 einstellen. Für 30 Tage können Sie 30 einstellen und für 2 Stunden können Sie es auf 2 einstellen.
- **Cookie oder Sitzung festlegen** : Cookie/Session kann entweder durch Klicken auf die Schließen-Schaltfläche (X) ( **On Closing Button** ) oder nur beim Laden einer einzelnen Seite ( **On page Load** ) ohne Client-Interaktion festgelegt werden.

# Reiter Inhalt

## **Inhaltsauswahl**

• **Editor**

Für HTML oder einfachen Text können Sie den Editor verwenden. Sie können dort nach dem Inhalt ein Modul anzeigen lassen oder einen weiteren Inhalt im unteren Teil des Popups:(HTML/Editor Inhalt (Popup Unten)

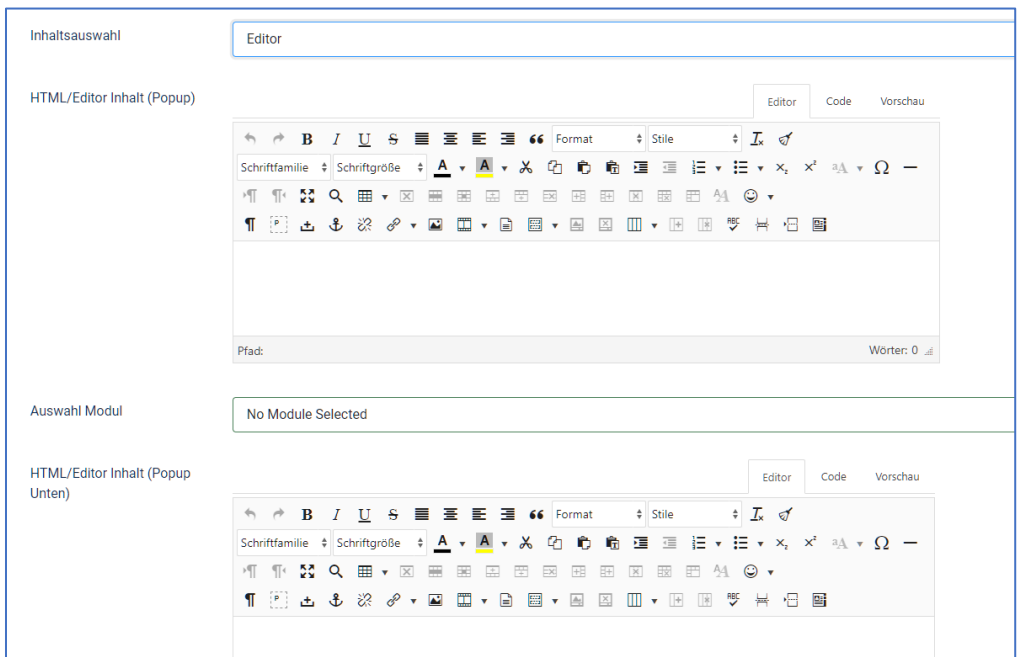

## • **Select Joomla Articles**

Hier können Sie entweder einen Artikel/Beitrag auswählen oder auch ein Modul. Ebenso können Sie im unteren Teil de Popups einen weiteren Artikel anzeigen

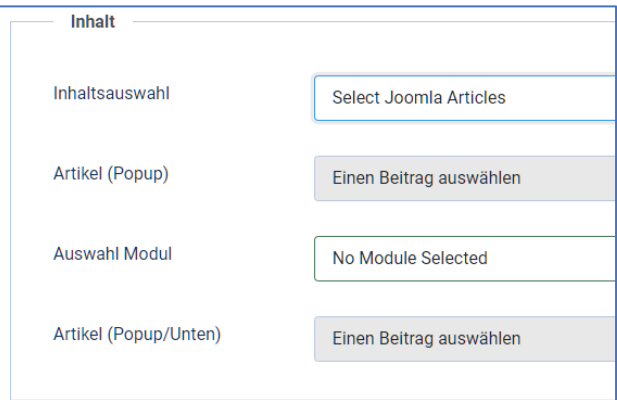

#### • **Medien-URL:**

Wenn eine Medien-URL eingegeben wird, funktionieren Parameter wie "Nachricht oben", "Modul-ID" und "Nachricht unten" nicht. Aufgrund der DSGVO Bestimmungen verzichten wir momentan auf die Medien URL

## • **Bild/Image**

Wenn Sie ein einzelnes Bild anzeigen möchten, können Sie das Bild auswählen. Der Bild Link kann genutzt werden, um zum Beispiel zu einer Veranstaltung zu springen. Das Link Ziel kann ausgewählt werden.

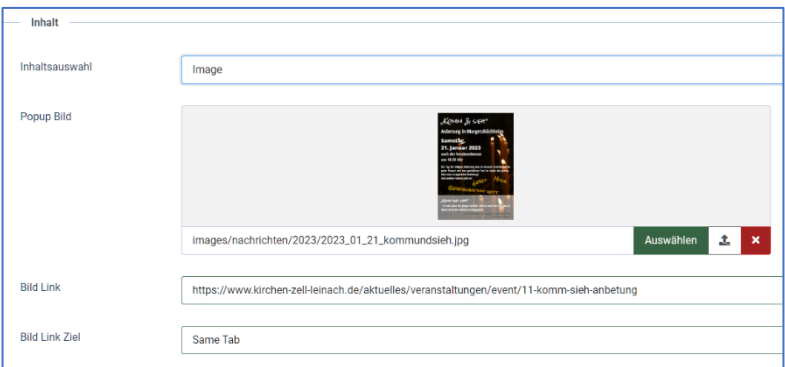

## Reiter Aussehen

## **Popup-Box Aussehen**

- **Höhe :** Stellen Sie die Höhe des Popup-Fensters in Pixel ein. Wenn Sie beispielsweise die Höhe auf 500 Pixel festlegen möchten, geben Sie 500 an. Wenn Sie keine Inhalte haben, für die eine Höhe von 500 Pixel erforderlich ist, wird die Größe automatisch kleiner.
- **Breite :** Legen Sie die Breite des Popup-Felds in Pixel fest. Dies ist die maximale Breite des Popups. Die Größe wird automatisch an die Bildschirmgröße angepasst. Stellen Sie 800 ein, wenn die maximale Breite des Popup-Felds 800 Pixel betragen soll.
- **Hintergrundfarbe:** Option zur Auswahl der Hintergrundfarbe des Popups mit der Farbauswahl.
- **Textfarbe:** Wählen Sie die Farbe des Textes im Popup.
- **Abstand zum Inhalt** um das Popup-Inhaltsfeld herum.
- **Abstand zum Rand**: Rand um das Popup-Inhaltsfeld herum.
- **Effekte :** Wählen Sie einen Animationseffekt für das Popup aus.
- **Animationsdauer** : Option zum Steuern der Animationsgeschwindigkeit auf langsam, langsamer, schnell oder schneller.

## **Rahmen um die Popupbox**

- **Rahmen Stil** : Wählen Sie den Rahmenstil der Box aus der Liste aus.
- **Rahmenfarbe** : Legen Sie die Farbe des Rahmens fest.
- **Rahmen Radius** : Legen Sie den Randradius der Box fest. Beispiel: 4
- **Rahmen Breite:** Legen Sie die Breite des Rahmens fest.

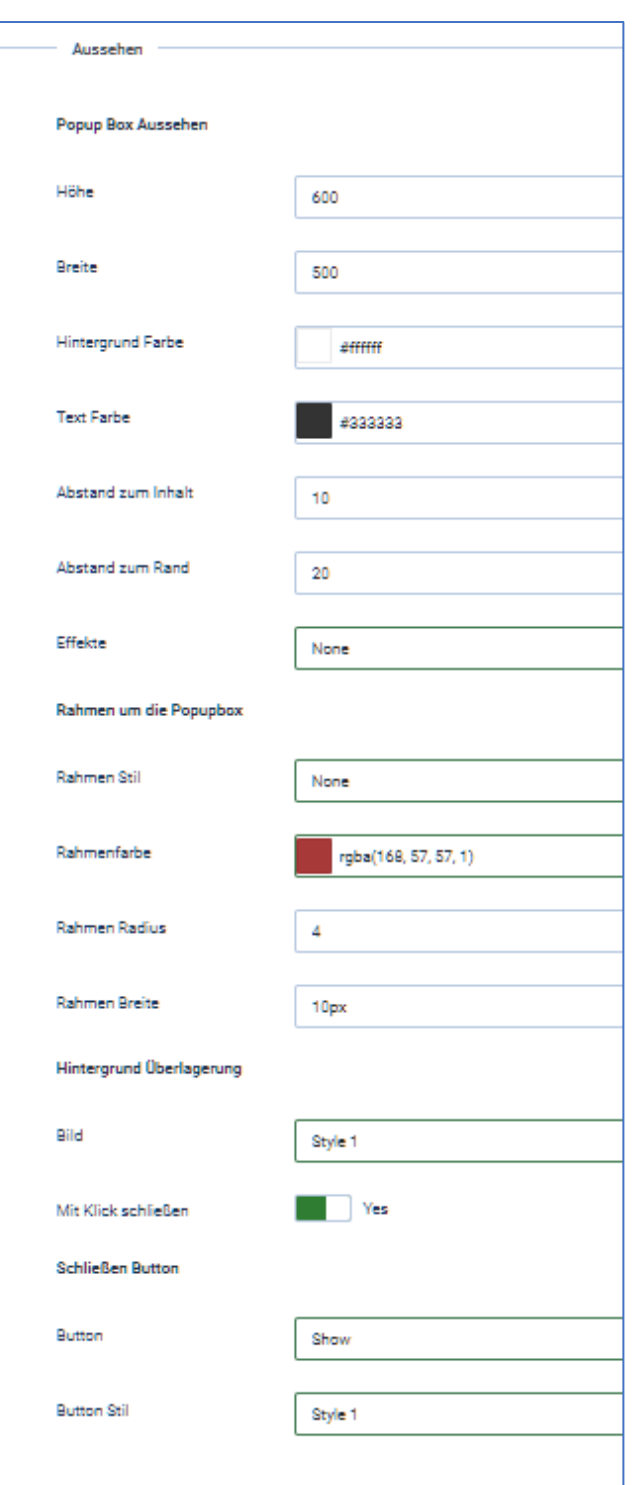

# **Hintergrund Überlagerung**

- **Bild :** Wählen Sie ein Muster aus einer Liste von 10 vordefinierten Musterstilen. Stellen Sie "Keine" ein, wenn Sie anstelle von Mustern eine Hintergrundfarbe festlegen möchten.
- **Farbe :** Wählen Sie die Hintergrundfarbe der Überlagerung mit der Farbauswahl aus. Wenn Sie keine Hintergrundfarbe wünschen, setzen Sie **die Deckkraft** auf 0, indem Sie auswählen.
- **Mit Klicken schließen :** Deaktivieren Sie diese Option, wenn Sie verhindern möchten, dass das Popup beim Klicken auf das Overlay geschlossen wird.

# **Schließen-Button**

- **Button :** Option zum Ein- oder Ausblenden der Schaltfläche zum Schließen des Popups.
- **Button Stil:** Wählen Sie den Schließen-Schaltflächenstil aus der Liste der 10 vordefinierten Stile. Stellen Sie es auf Benutzerdefiniert ein, wenn Sie Ihren eigenen Stil festlegen möchten. Dann werden die nachstehend Einstellungen aktiv.
- **Schaltflächenposition** : Wählen Sie die Position aus, an der die Schaltfläche angezeigt werden soll.
- **Farbe:** Stellen Sie die Farbe der Schaltfläche mit der Farbauswahl ein.
- **Größe :** Legen Sie die Größe der benutzerdefinierten Schließen-Schaltfläche fest.